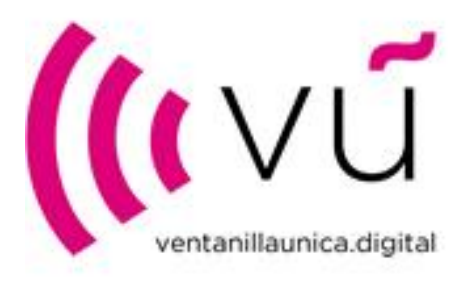

# VENTANILLA ÚNICA DIGITAL

# Guía para usuarios del portal de reembolsos

Version III

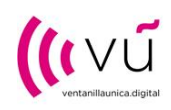

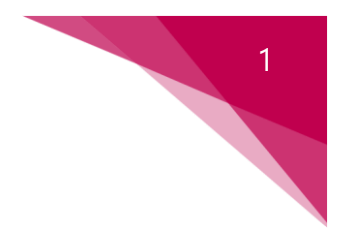

# ACCESO A LA PLATAFORMA

El contacto de solicitudes de reembolso de las empresas que vayan a registrar reembolsos deberá estar registrado en el portal. En los siguientes apartados se explica cómo proceder.

#### ALTA NUEVO USUARIO SOLICITANTE DE REEMBOLSO (SIN ACCESO PREVIAMENTE AL ÁREA  $1.1$ DE LIQUIDACIONES) Y REGISTRO DE EMPRESA SOLICITANTE DEL REEMBOLSO

El usuario que vaya a realizar solicitudes de reembolso deberá acceder al portal de reembolsos desde un explorador de internet a la dirección [https://ventanillaunicadigital.microsoftcrmportals.com](https://ventanillaunicadigital.microsoftcrmportals.com/)

Deberá pulsar en la opción "Registrarse" y a completar los datos que se solicitados (Correo electrónico, Nombre de usuario, Contraseña y Confirmar contraseña) y a continuación pulsar en el botón "Registrarse":

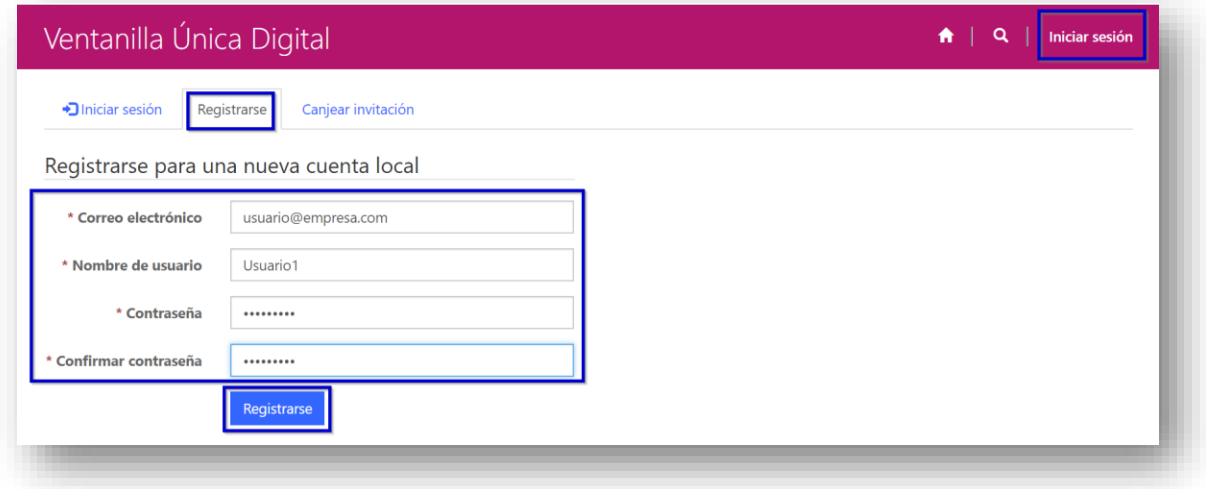

Una vez hecho esto, accederá al portal y automáticamente el sistema le mostrará la ventana de su perfil donde podrá editar sus datos de contacto y deberá completar los campos Nombre, Apellidos y teléfono. Deberá además marcar el valor Sí en el campo "Solicitante del reembolso" para poder realizar solicitudes de reembolso.

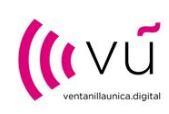

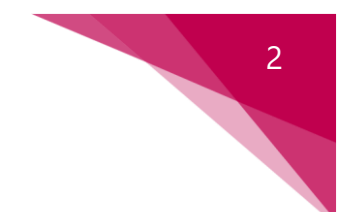

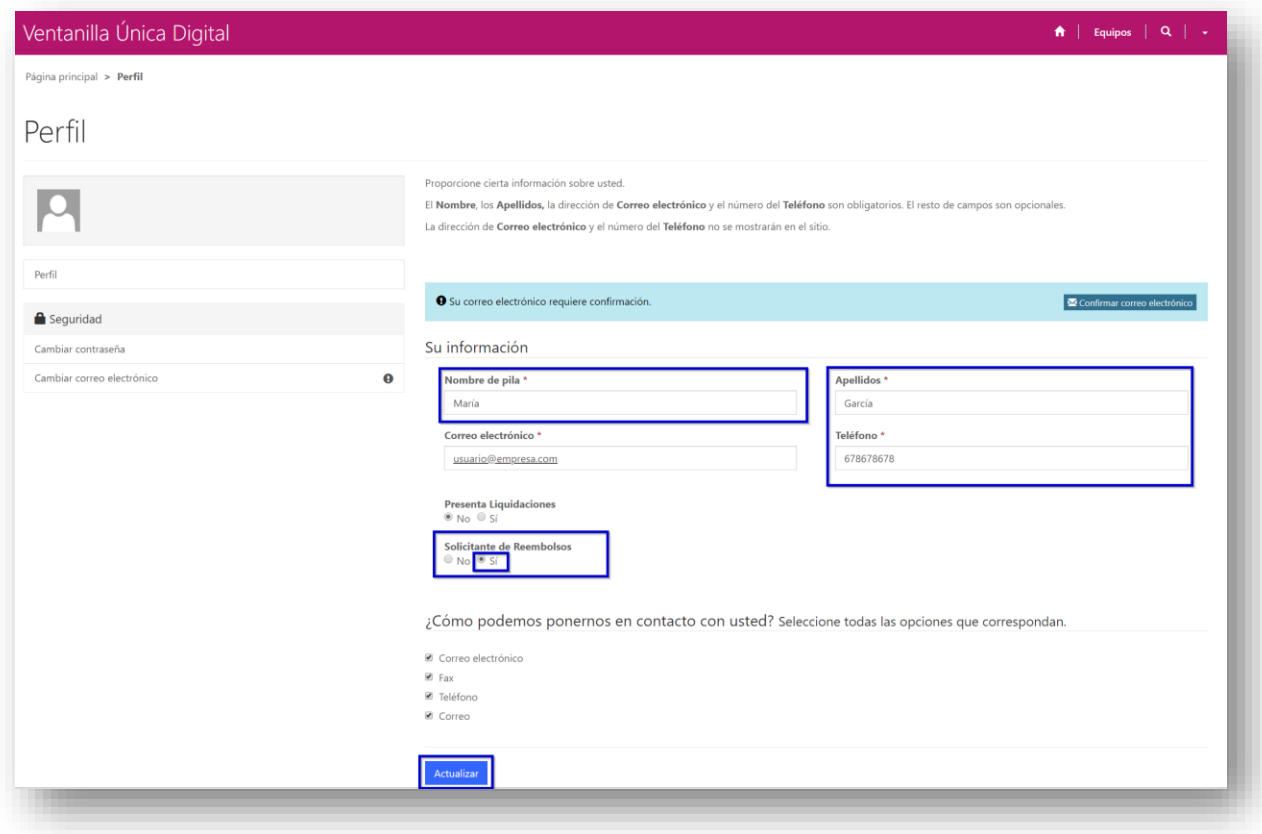

Tras pulsar en Actualizar, ya tendrá disponible el módulo de reembolsos desde el menú superior:

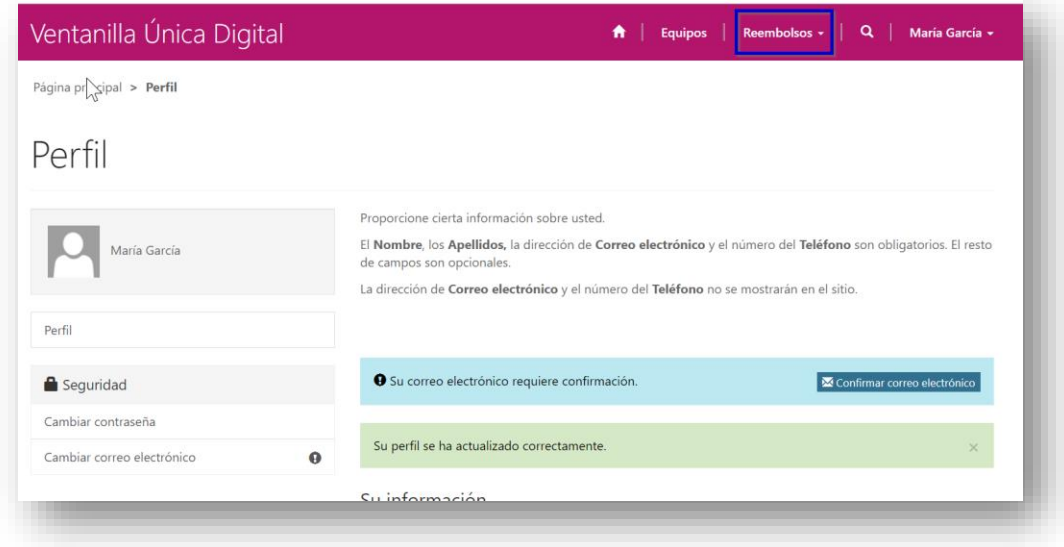

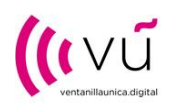

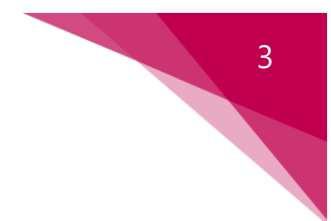

A continuación, deberá crear la empresa para la que desea realizar una solicitud de reembolso. Para ello, vaya al módulo de reembolsos, pulse sobre Empresas solicitantes y a continuación Crear:

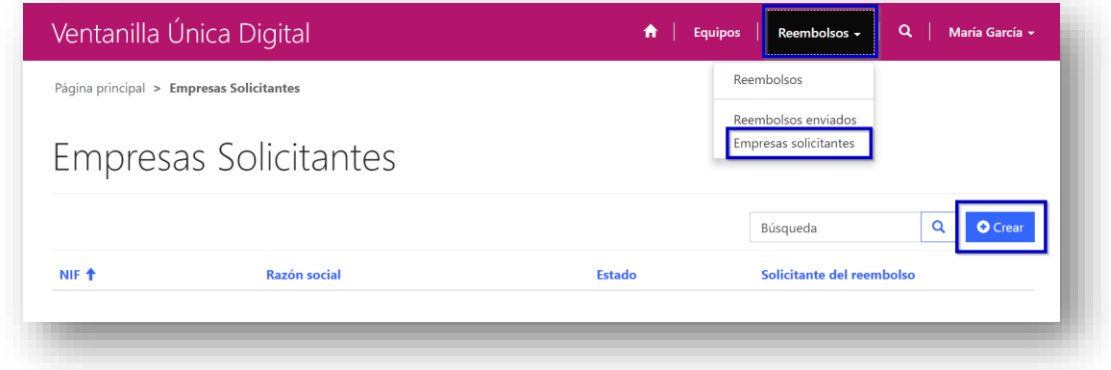

## ALTA SOLICITANTE DEL REEMBOLSO PARA AQUELLAS EMPRESAS QUE YA HAN REALIZADO LIQUIDACIONES ANTERIORMENTE

Si ya se ha registrado previamente en el portal para realizar liquidaciones, no es necesario que proceda a realizar una nueva alta de usuario, ya que su usuario le servirá para realizar tanteo liquidaciones como solicitudes de reembolso. Deberá iniciar sesión en el portal [\(https://ventanillaunicadigital.microsoftcrmportals.com/\)](https://ventanillaunicadigital.microsoftcrmportals.com/) con su usuario y contraseña habitual, ir al Perfil y marcar el valor Sí en el campo "Solicitante del reembolso" para poder realizar solicitudes de reembolso.

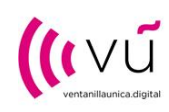

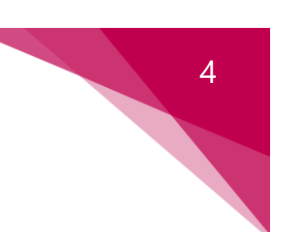

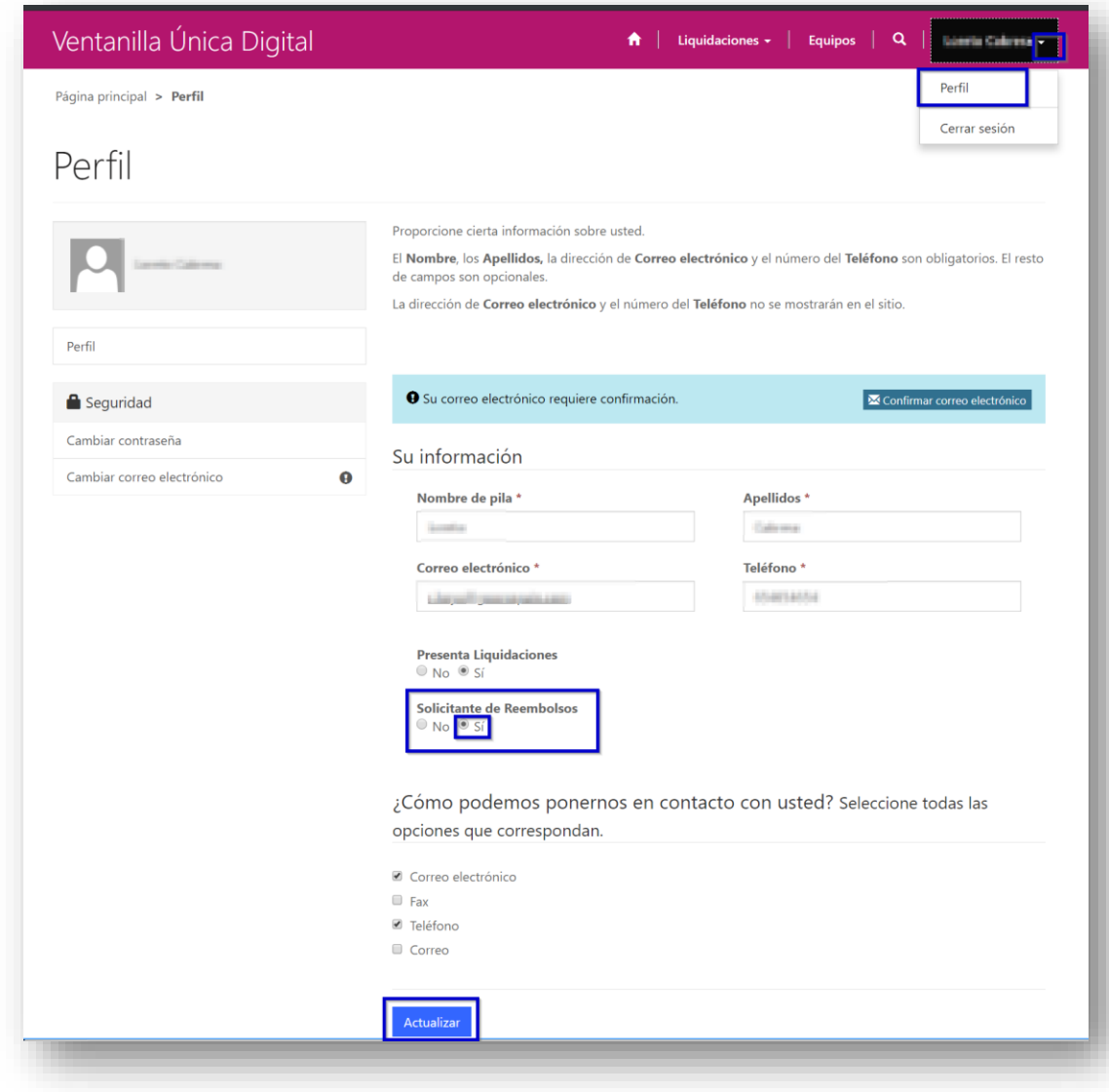

Tras pulsar en Actualizar, ya tendrá disponible el módulo de reembolsos desde el menú superior:

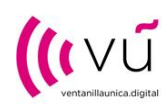

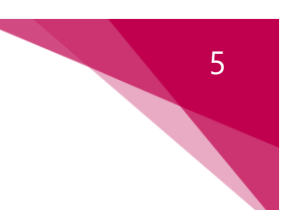

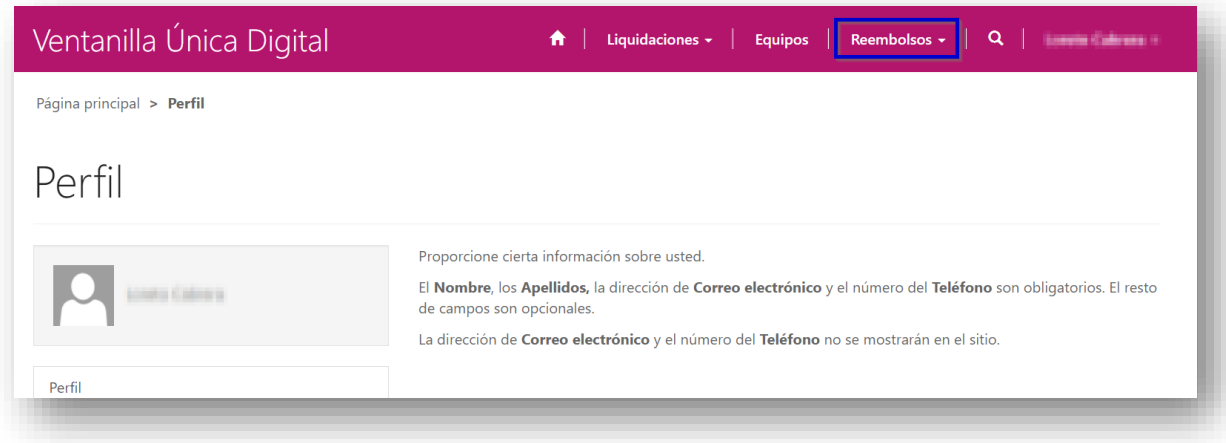

A continuación, deberá ir a su registro de empresa existente (desde Reembolsos, Empresas solicitantes), pulsar sobre el registro de la empresa y deberá completar la información necesaria para comenzar a realizar reembolsos. Asegúrese de que el campo "Solicitante del reembolso" debe estar marcado con el valor Sí.

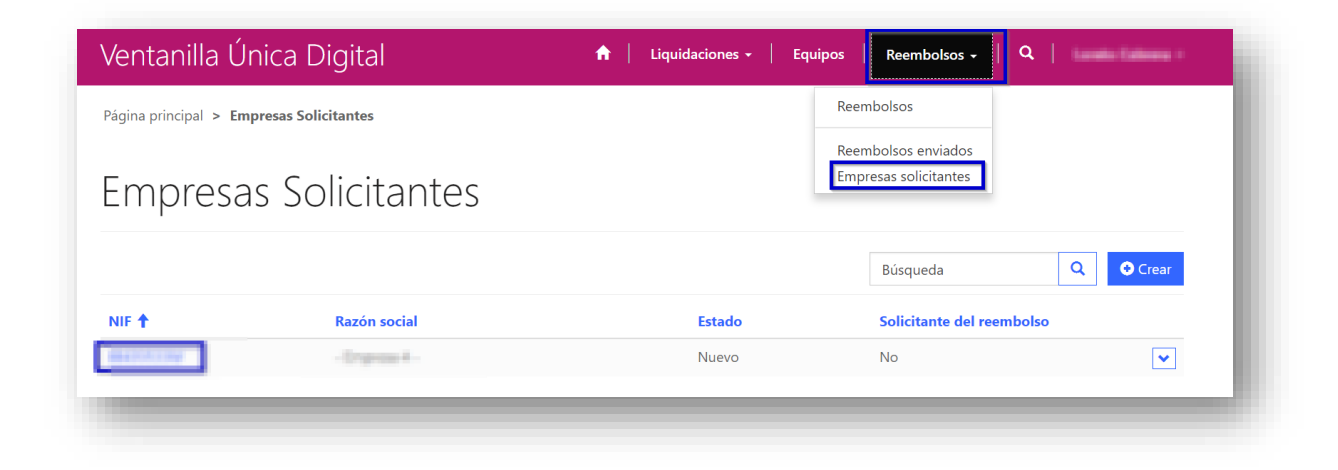

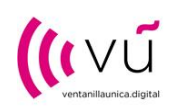

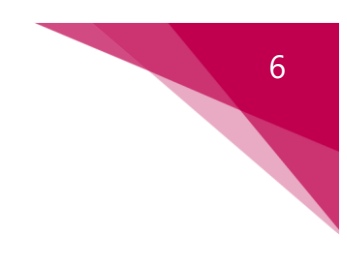

# 2 GESTION DE REEMBOLSOS

### ALTA DE LA SOLICITUD DE REEMBOLSO

Para crear un nuevo reembolso, recuerde que en la ficha de la empresa solicitante del reembolso debe haber marcado el valor Sí en el campo "Solicitante del reembolso".

Desde el menú de reembolsos de la barra superior, los reembolsos aparecen divididas en dos bloques:

- 1. Reembolsos: desde aquí podrá ver los reembolsos en estado "Borrador" o estado "Enviado incorrecto" y podrá crear nuevos reembolsos.
- 2. Reembolsos enviados: en esta parte del menú visualizará los reembolsos en estado "Enviado", "Pendiente recibir factura", "Validado" y "Cancelado".

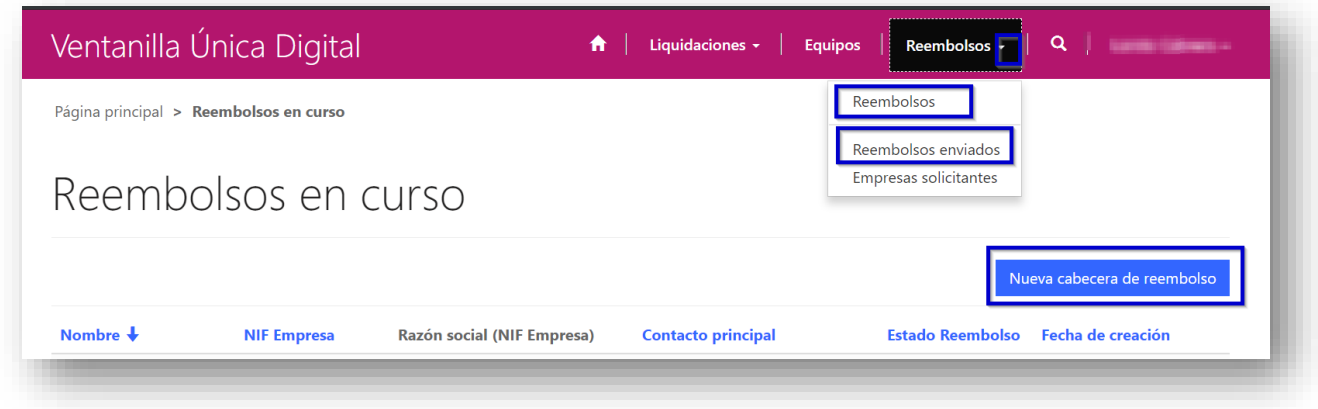

En primer lugar, se creará la cabecera de la liquidación donde se informa de la empresa previamente dada de alta. Deberá descargarse el modelo de declaración jurada que deberá ser adjuntada tras ser cumplimentada y firmada digitalmente en la solicitud de reembolso (enlace para la descarga desde la propia solicitud).

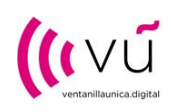

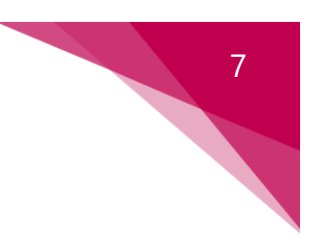

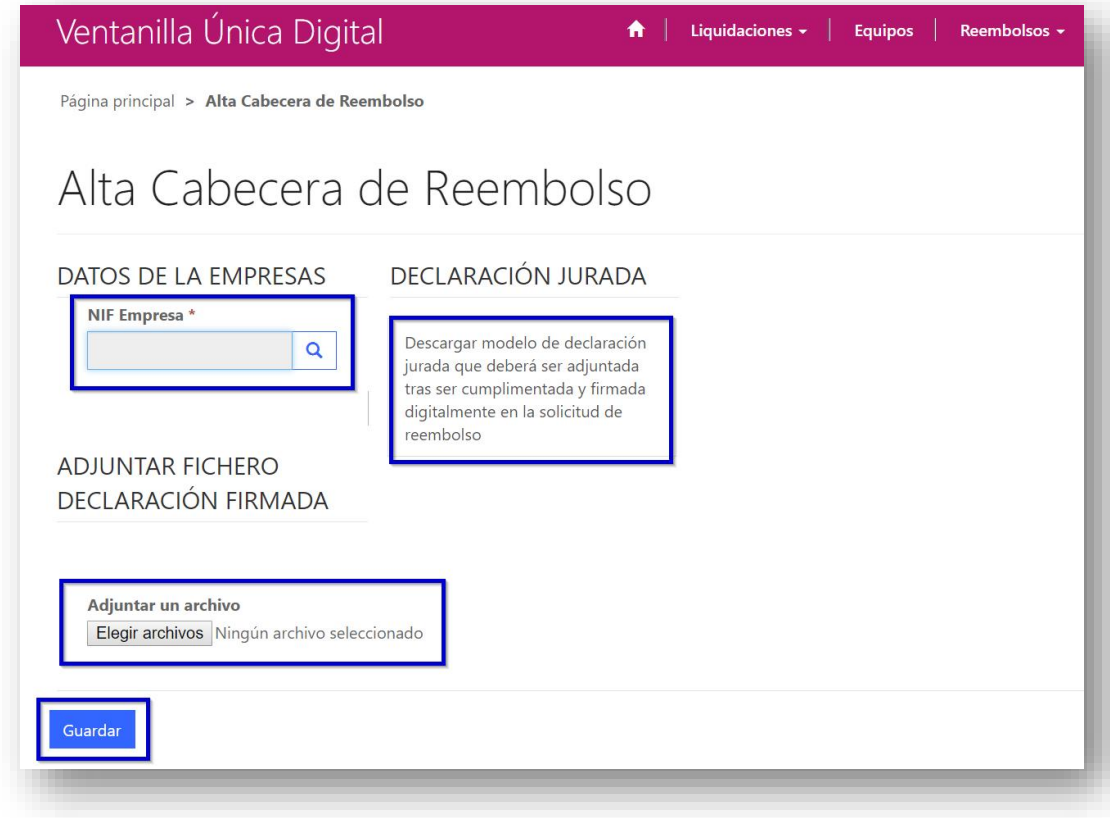

Pulse en guardar la solicitud para poder continuar con la inserción de las líneas. Le aparecerá un aviso indicándole que deberá completar las líneas y enviar el reembolso en un plazo de 24 horas ya que si no se inhabilitará y deberá procesar la solicitud de reembolso de nuevo:

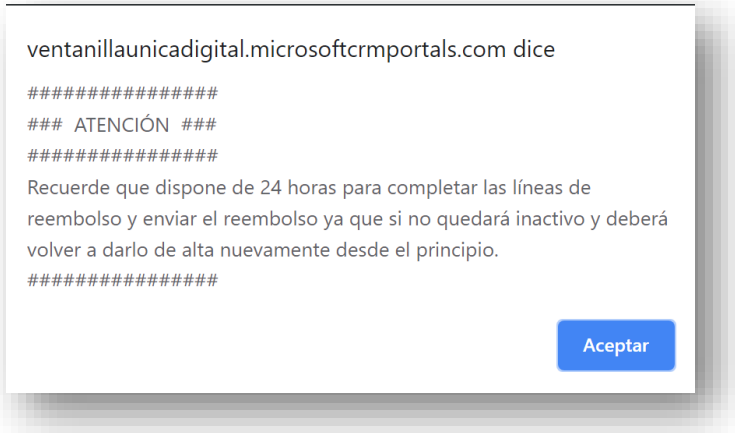

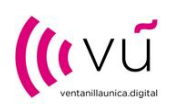

Al guardar, el sistema le llevará al listado de solicitudes de reembolso, pulsa doblemente en la solicitud creada para continuar.

la solicitud de liquidación se divide en tres bloques:

- 1. Datos generales: son los datos de la empresa y contacto asociados a la solicitud de reembolso, así como el estado en el que se encuentra el reembolso y la fecha de envío (cuando se produzca). Son campos no editables por el usuario. Lo único que puede hacer en esta sección el usuario es adjuntar el modelo de declaración jurada (si no lo ha hecho previamente). Los estados de una solicitud de reembolso son los siguientes:
	- *Borrador:* el usuario puede trabajar incluyendo líneas en el reembolso. Dispone de 24 horas desde su fecha de creación para que sea enviado el mismo, si no se inactivará.
	- *Enviado incorrecto*: si al producirse el envío de la solicitud de reembolso se produce algún error. El usuario podrá subsanar el error y proceder a su envío nuevamente. Las solicitudes en este estado no serán procesadas por la Ventanilla Única.
	- *Enviado:* cuando el usuario envía el reembolso correctamente.
	- *Pendiente recibir factura:* estado que cambiará el usuario de la Ventanilla Única cuando verifique que el reembolso es correcto y que está a la espera de recibir la factura asociada al reembolso por parte del solicitante del reembolso.
	- *Cancelado:* si pasados 7 días desde que el estado de la liquidación cambió a Pendiente recibir factura no se recibe la factura del solicitante del reembolso, el estado pasará a Cancelado y se deshabilitará el reembolso.
	- *Validado:* estado que se modificará cuando la Ventanilla Única reciba la factura asociada al reembolso por parte del solicitante del reembolso.
- 2. Líneas de solicitud de reembolso: deberá crear una línea de solicitud de reembolso con la siguiente información:

#### Información del reembolso:

- Familia: seleccionar del desplegable la familia del equipo para el que se quiere hacer la línea del reembolso.
- Equipo: seleccionar del desplegable el equipo sobre el que desea solicitar el reembolso.
- Nº unidades equipos a reembolsar: indicar las unidades del equipo seleccionado para las que solicita el reembolso.
- Marca comercializada: indicar la marca del equipo.
- Nº de serie del equipo: indicar el nº de serie del equipo.
- Nº factura: indicar el nº de la factura.

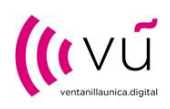

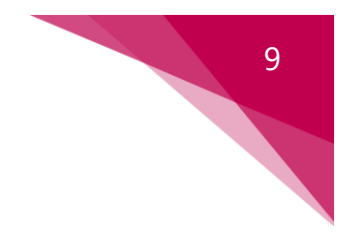

• Fecha factura: indicar la fecha de la factura.

Información del vendedor: esta sección se compondrá de cinco campos donde el usuario deberá informar de los siguientes datos del vendedor del equipo para los que se realiza el reembolso:

- NIF vendedor
- Razón social
- Dirección
- Teléfono
- Correo electrónico de contacto

Es obligatorio adjuntar la factura de compra del dispositivo para cada línea de solicitud de reembolso.

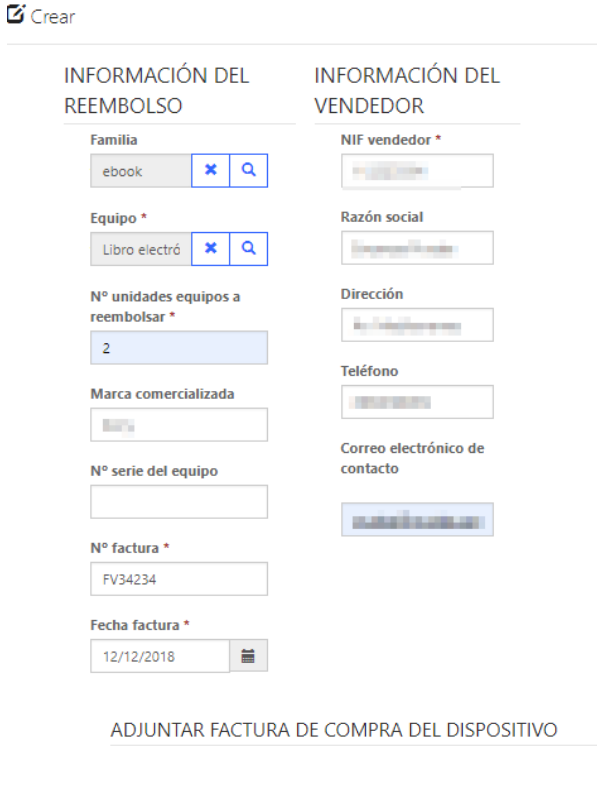

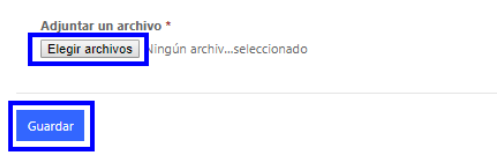

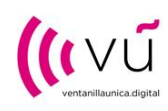

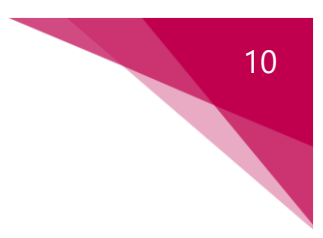

- 3. Resumen reembolso: información calculada por el sistema según los datos informados en las líneas de solicitud de reembolso. Contiene dos campos:
	- Total unidades reembolsables
	- Total importe a reembolsar

Podrá pulsar en el botón "Actualizar" para recalcular estos campos.

### 2.2 ENVÍO DEL REEMBOLSO

Para enviar la solicitud de reembolso, deberá pulsar sobre el botón "Enviar reembolso".

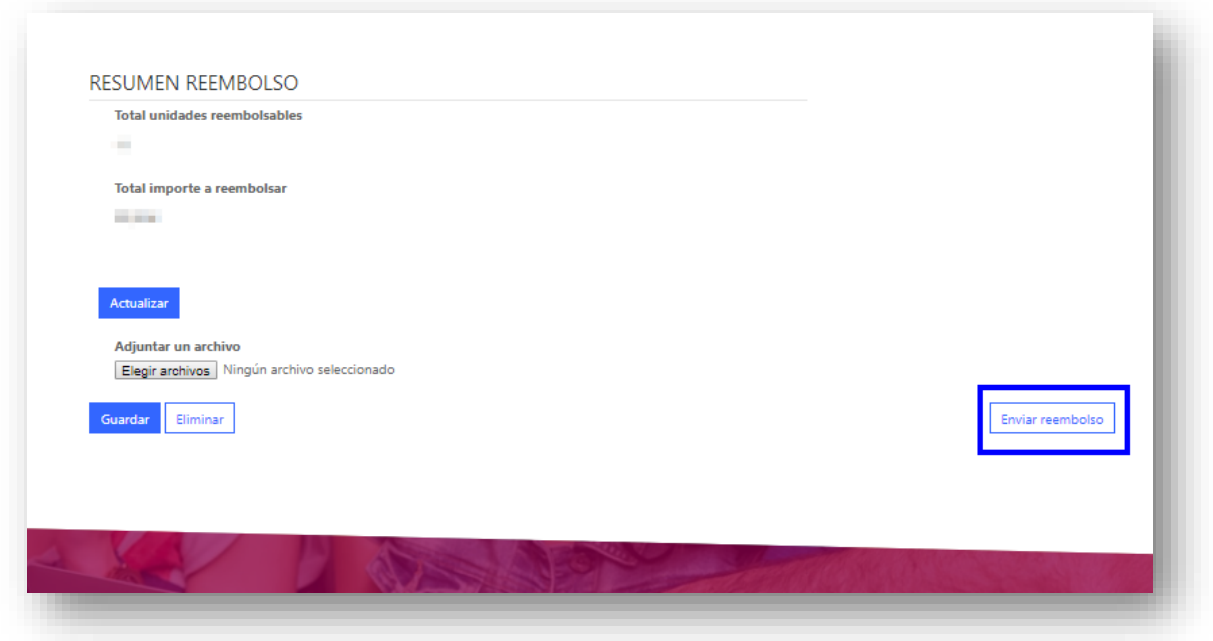

Si al enviar la solicitud de reembolso el sistema detecta alguna anomalía, el estado de la solicitud de reembolso será "Enviado incorrecto"; deberá abrir la solicitud de liquidación para revisar dichos errores (desde el listado reembolsos en curso).

Si el envío de la solicitud de reembolso es correcto, el estado del reembolso cambiará a Enviado, y será revisado por la Ventanilla Única (le informarán de los siguientes pasos vía email). Podrá visualizarlo desde el listado de reembolsos enviados.